# **Juhend eelkokkulepete teel transpordistatistikaga kauplemiseks kauplemisplatvormil**

#### Sisukord

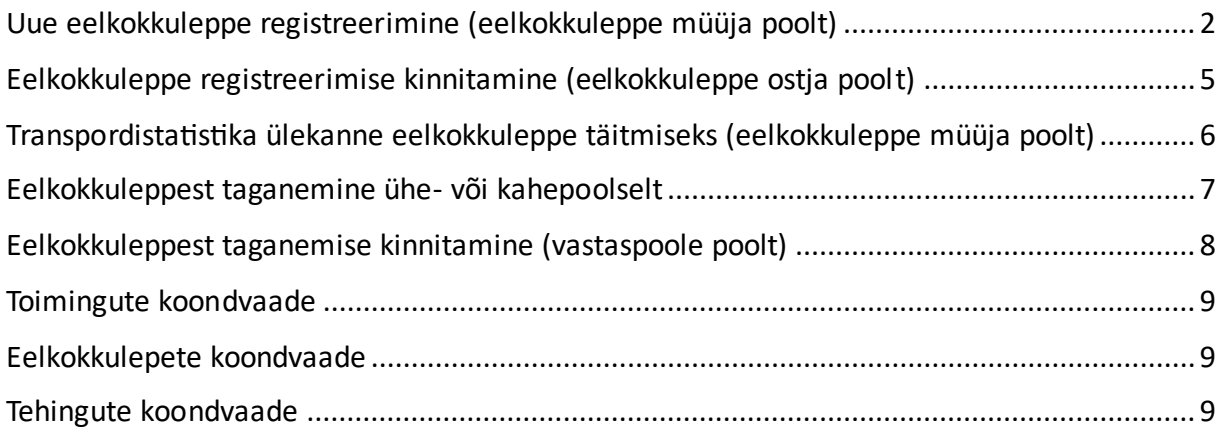

# <span id="page-1-0"></span>Uue eelkokkuleppe registreerimine (eelkokkuleppe müüja poolt)

*Samm 1.* Vali menüüst **Kauplemiskonto** → seejärel vali **Eelkokkulepped**.

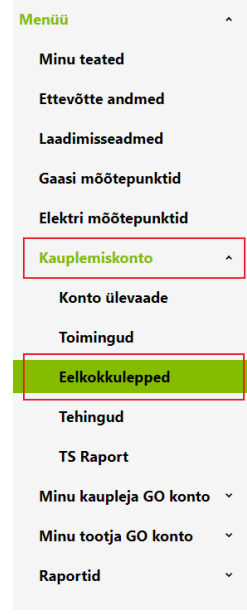

Vali ostja

*Samm 2.* Kui oled valinud **Eelkokkulepped**, siis lehekülje lõpus vajuta nupul **Registreeri uus eelkokkulepe**.

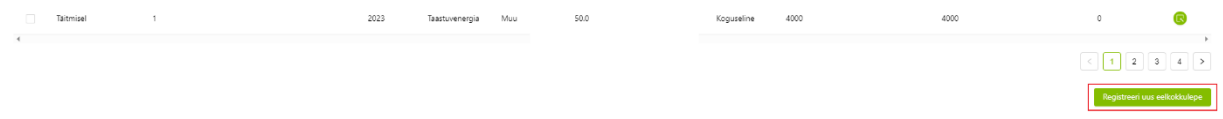

*Samm 3.* **Vali ostja** ribal sisesta eelkauplemise ostja nimi ning kliki Eelkokkuleppe registreerimine nimel. Ostja

Samm 4. Lisa eelkokkuleppe andmed. Eelkokkuleppe registreerimisel on kõik väljad, v.a "KHG mahukus", kohustuslikud.

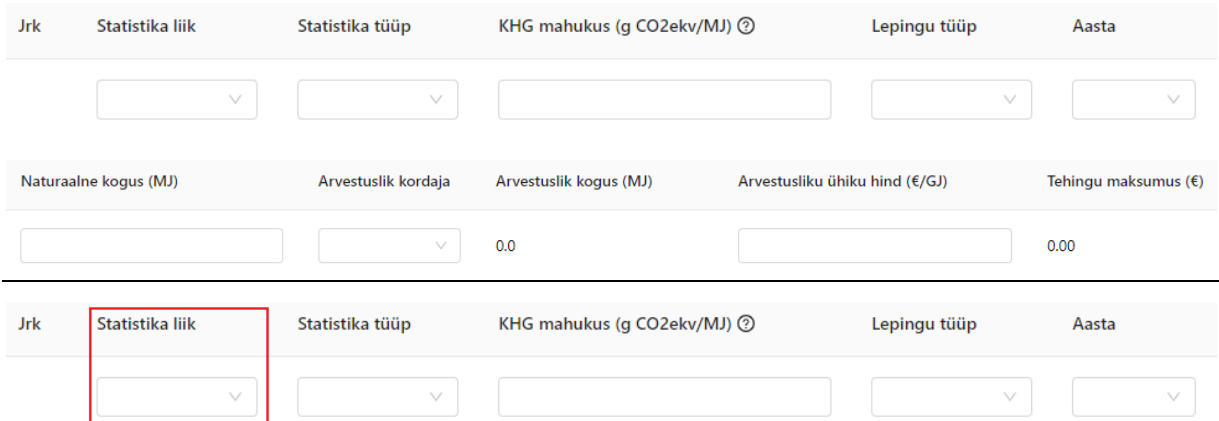

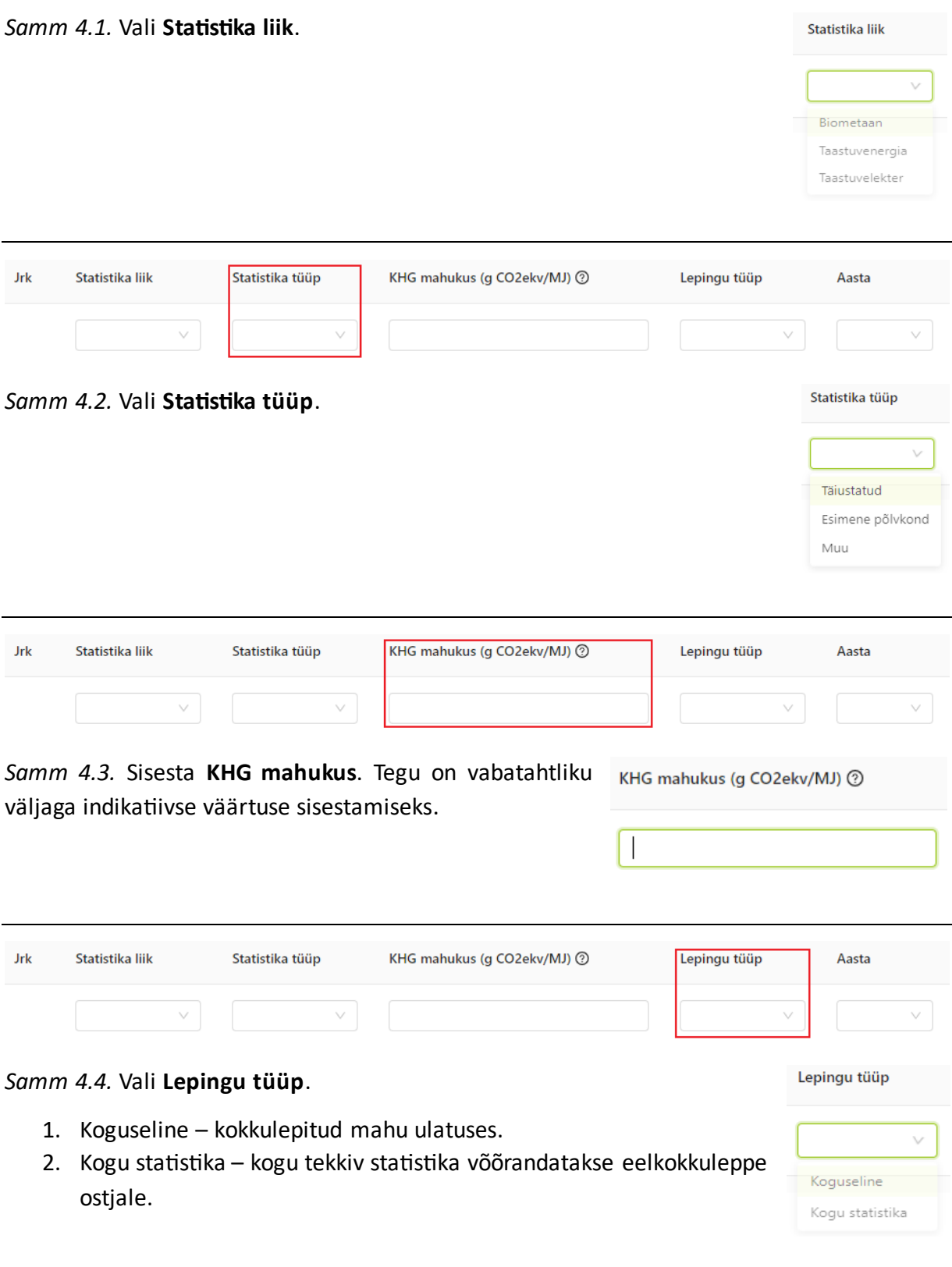

*Samm 4.5.* Vali **Aasta**, mille tarbimisele transpordistatistika vastab.

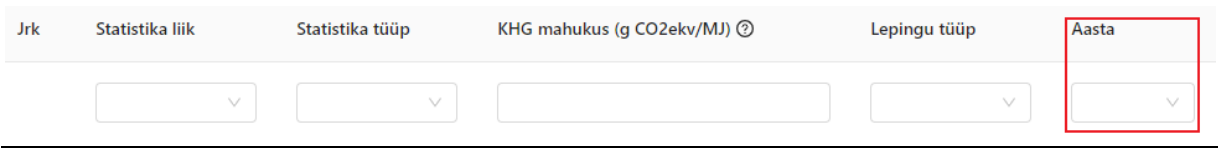

#### *Samm 4.6.* Lisa **Naturaalne kogus**.

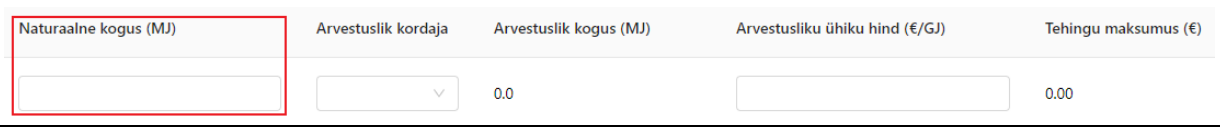

*Samm 4.7.* Lisa **Arvestuslik kordaja** vastavalt taastuvenergia direktiivi metoodikale.

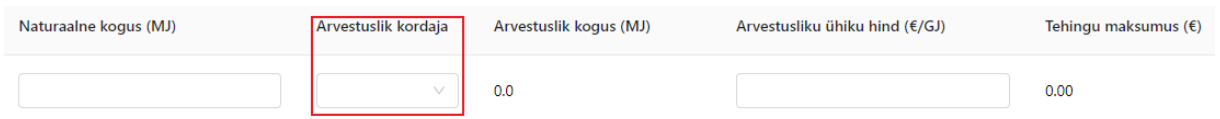

*Samm 4.8.* Lisa **Arvestusliku ühiku hind** (ühik €/GJ, kolme komakoha täpsusega). Tegu on indikatiivse hinnaga, mida on võimalik hiljem, transpordistatistika ülekandel eelkokkuleppe täitmiseks, muuta.

Viimaks vali **Registreeri eelkokkulepe**.

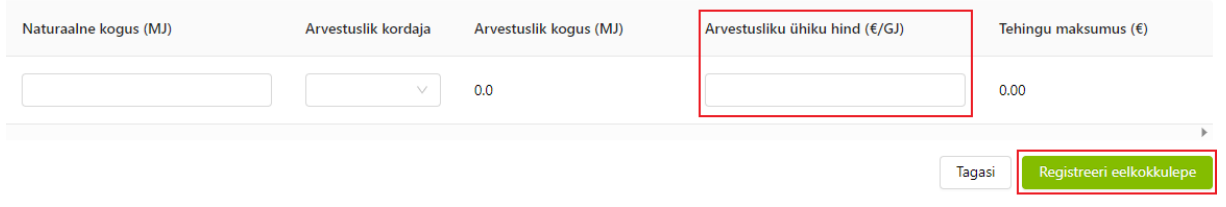

# <span id="page-4-0"></span>Eelkokkuleppe registreerimise kinnitamine (eelkokkuleppe ostja poolt)

*Samm 1.* Vali menüüst **Kauplemiskonto** → seejärel vali **Toimingud**.

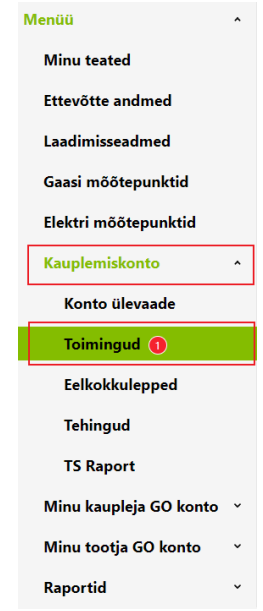

*Samm 2.* **Toimingute** all kuvatakse kõiki eelkokkulepete registreerimisi. **Tegevused** all on kaks võimalust:

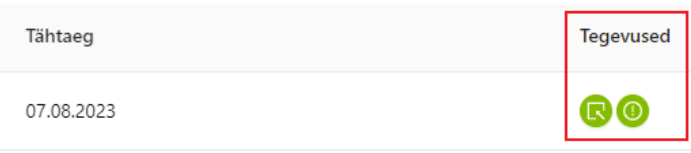

- 1. Vasakpoolselt roheliselt nupult on võimalik vaadata eelkokkuleppe registreerimise detaile.
- 2. Parempoolselt roheliselt nupult on võimalik toimingu kinnitamine.

Eelkokkuleppe registreerimise kinnitamiseks on aega üks nädal. Eelkokkuleppe registreerimise kinnitamata jätmine loetakse registreerimisest keeldumisena.

Samm 2.1. Eelkokkuleppe registreerimiseg võimalik **Nõustuda** või sellest **Keeld** Toimingu aktiveerimiseks tuleb valida **Kinnita.**

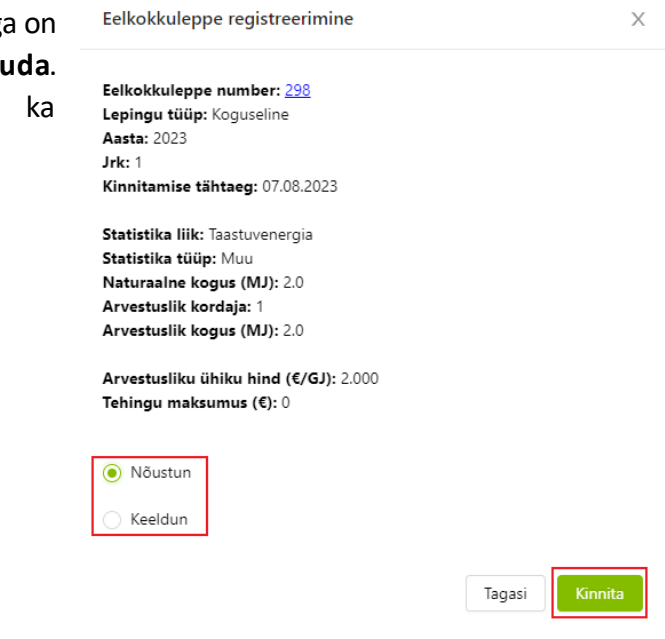

## <span id="page-5-0"></span>Transpordistatistika ülekanne eelkokkuleppe täitmiseks (eelkokkuleppe müüja poolt)

*Samm 1.* Müüjana eelkokkuleppe broneerimiseks vali menüüst **Kauplemiskonto** → **Eelkokkulepped** → vali soovitud müügilepingu realt **Broneeri**.

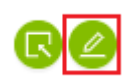

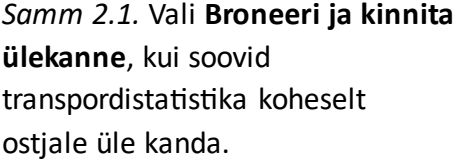

Broneeri ja kinnita ülekanne Tagasi

Eelkokkuleppe registreerimisel sisestatud arvestusliku ühikuhinda on võimalik täpsustada.

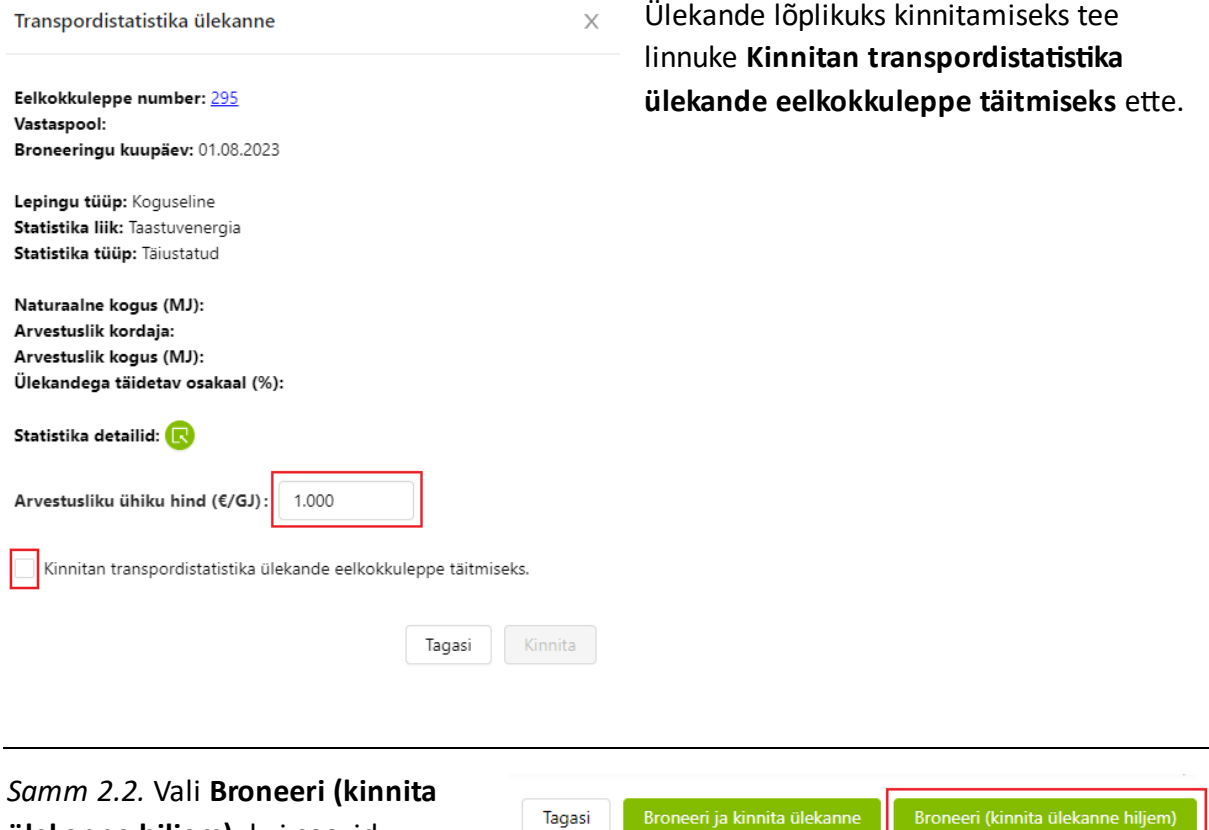

**ülekanne hiljem)**, kui soovid transpordistatistika broneerida, aga ostjale üle kanda hiljem.

Broneeritud transpordistatistika automaatne ülekanne ostjale toimub seitsme kalendripäeva möödumisel.

## <span id="page-6-0"></span>Eelkokkuleppest taganemine ühe- või kahepoolselt

*Samm 1.* Eelkokkuleppest taganemiseks vali menüüst **Kauplemiskonto** → **Eelkokkulepped** ning otsi **Transpordistatistika müügilepingutest** leping, millest soovid taganeda. Tee linnuke sobiva müügilepingu rea ette ning kliki nupul **Vormista taganemine**.

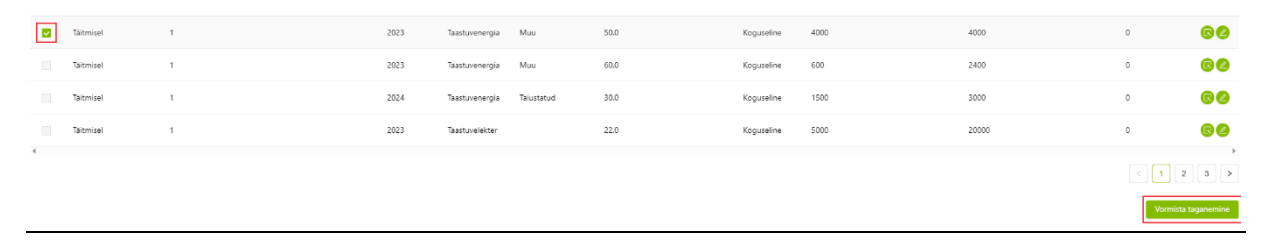

Eelkokkuleppe number: 199

Eelkokkuleppest on võimalik taganeda ühepoolselt (rikkumise tõttu) või kahepoolselt.

*Samm 2.1.* Ühepoolsel taganemisel tee linnuke **Vastaspool rikkus lepingut** ette. Seejärel täida **Põhjenduse** lahter ning viimaks **Kinnita.**

Ühepoolsel taganemisel ei ole vastaspoole kinnitamist vaja ja taganemine jõustub koheselt.

*Samm 2.2.* Eelkokkuleppest taganemisel kahepoolselt sisestab taganemise algataja **Jõustumise kuupäeva** ja vastaspool peab selle kinnitama hiljemalt üks päev enne taganemise

jõustumise kuupäeva. Seejärel tuleb täita **Põhjenduse** lahter ning vorm **Kinnitada.**

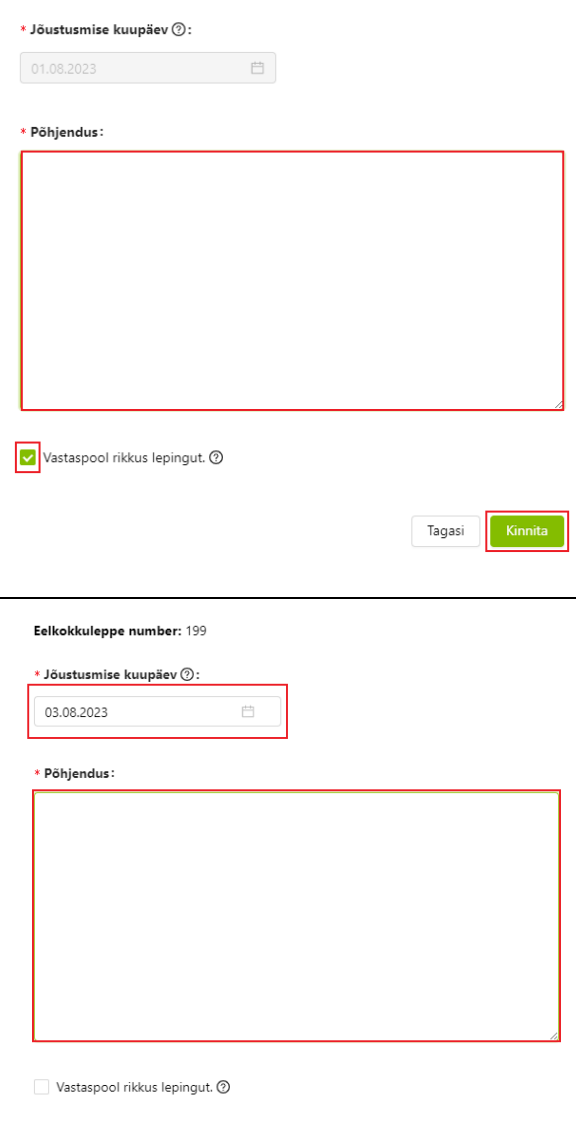

Tagasi

Eelkokkuleppest taganemisel vabaneb eelkokkuleppe täitmiseks broneeritud statistika eelkokkuleppe müüja kontole.

#### <span id="page-7-0"></span>Eelkokkuleppest taganemise kinnitamine (vastaspoole poolt)

Eelkokkuleppest taganemiseks vastaspoolena vali menüüst **Kauplemiskonto** → **Toimingud** → ja kliki vajaliku kinnitamise ootel oleva toimingu rea lõpus olevale hüüumärgiga nupule, mille järel avaneb aken eelkokkuleppest taganemiseks.

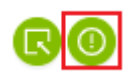

Eelkokkuleppest taganemine

 $\times$ Taganemisest keeldumiseks vali **Keeldun** ning nõustumiseks **Nõustun eelkokkuleppest taganemisega**, viimaks **Kinnita** valik.

Eelkokkulepe number: 178 Vastaspool: Esitamise kuupäev: 31.07.2023 Kinnitamise tähtaeg: 31.07.2024 Jõustumise kuupäev: 01.08.2024

Põhjendus:

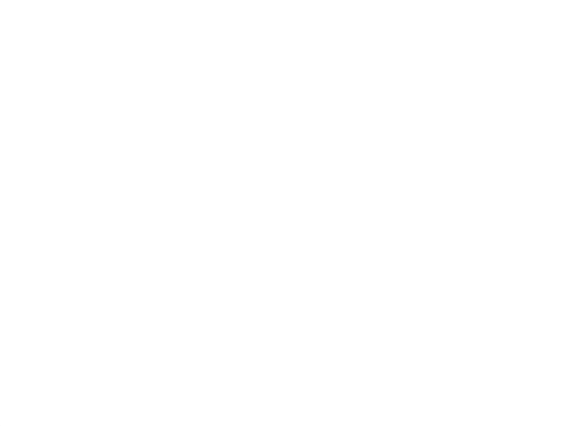

Keeldun ?

<span id="page-7-1"></span>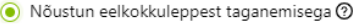

Tagasi

# Toimingute koondvaade

Kõigist toimingutest saab ülevaate, valides **Kauplemiskonto** → **Toimingud** → tehes linnuke **Näita toimingute ajalugu** ette. Seejärel kuvatakse nimekirja nii lõpetatud kui kinnitamise ootel eelkokkulepete registreerimistest.

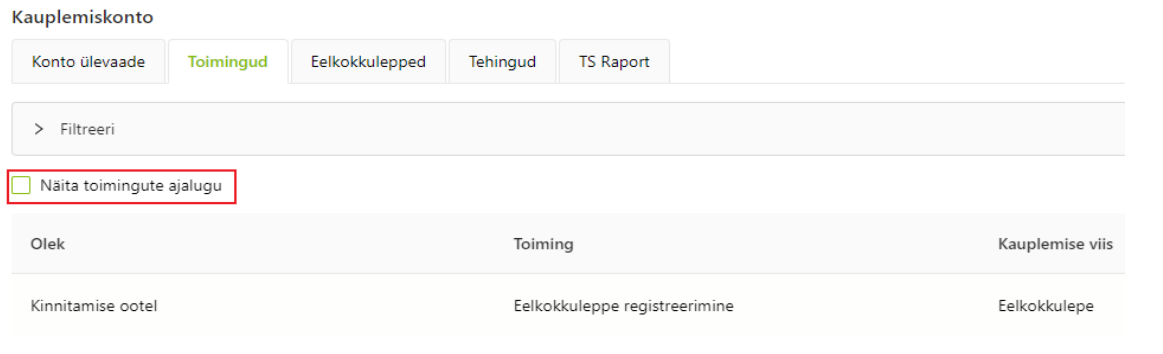

#### <span id="page-8-0"></span>Eelkokkulepete koondvaade

Eelkokkulepetest on võimalik välja võtta .csv fail. Selleks vali menüüst **Kauplemiskonto** → **Eelkokkulepped** ning nii transpordistatistika müügi-

Lae alla müügilepingute .cvs fail

kui ostulepingute nimekirjade kohal, paremal pool on nupp vastavalt **Lae alla müügilepingute .csv fail** ja **Lae alla ostulepingute .csv fail**.

#### <span id="page-8-1"></span>Tehingute koondvaade

Tehingute vaatesse jõuavad transpordistatistika omanikuvahetused, broneeringud mitte.